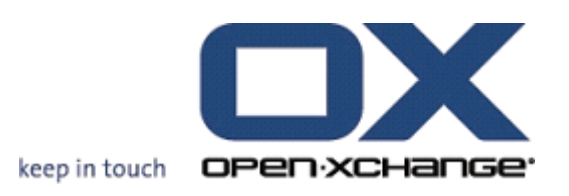

# **Open-Xchange Server Schnelleinstieg**

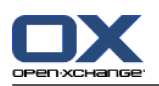

# **Open-Xchange Server: Schnelleinstieg**

#### Veröffentlicht Montag, 08. März 2010 Version 6.16

Copyright © 2006-2010 OPEN-XCHANGE Inc. , Dieses Werk ist geistiges Eigentum der Open-Xchange Inc. , Das Werk darf als Ganzes oder auszugsweise kopiert werden, vorausgesetzt, dass dieser Copyright-Vermerk in jeder Kopie enthalten ist. Die in diesem Buch enthaltenen Informationen wurden mit größter Sorgfalt zusammengestellt. Fehlerhafte Angaben können jedoch nicht vollkommen ausgeschlossen werden. Die Open-Xchange Inc., die Autoren und die Übersetzer haften nicht für eventuelle Fehler und deren Folgen. Die in diesem Buch verwendeten Soft- und Hardwarebezeichnungen sind in der Regel auch eingetragene Warenzeichen; sie werden ohne Gewährleistung der freien Verwendbarkeit benutzt. Die Open-Xchange Inc. richtet sich im Wesentlichen nach den Schreibweisen der Hersteller. Die Wiedergabe von Waren- und Handelsnamen usw. in diesem Buch (auch ohne besondere Kennzeichnung) berechtigt nicht zu der Annahme, dass solche Namen (im Sinne der Warenzeichen und Markenschutz-Gesetzgebung) als frei zu betrachten sind.

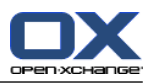

# Inhaltsverzeichnis

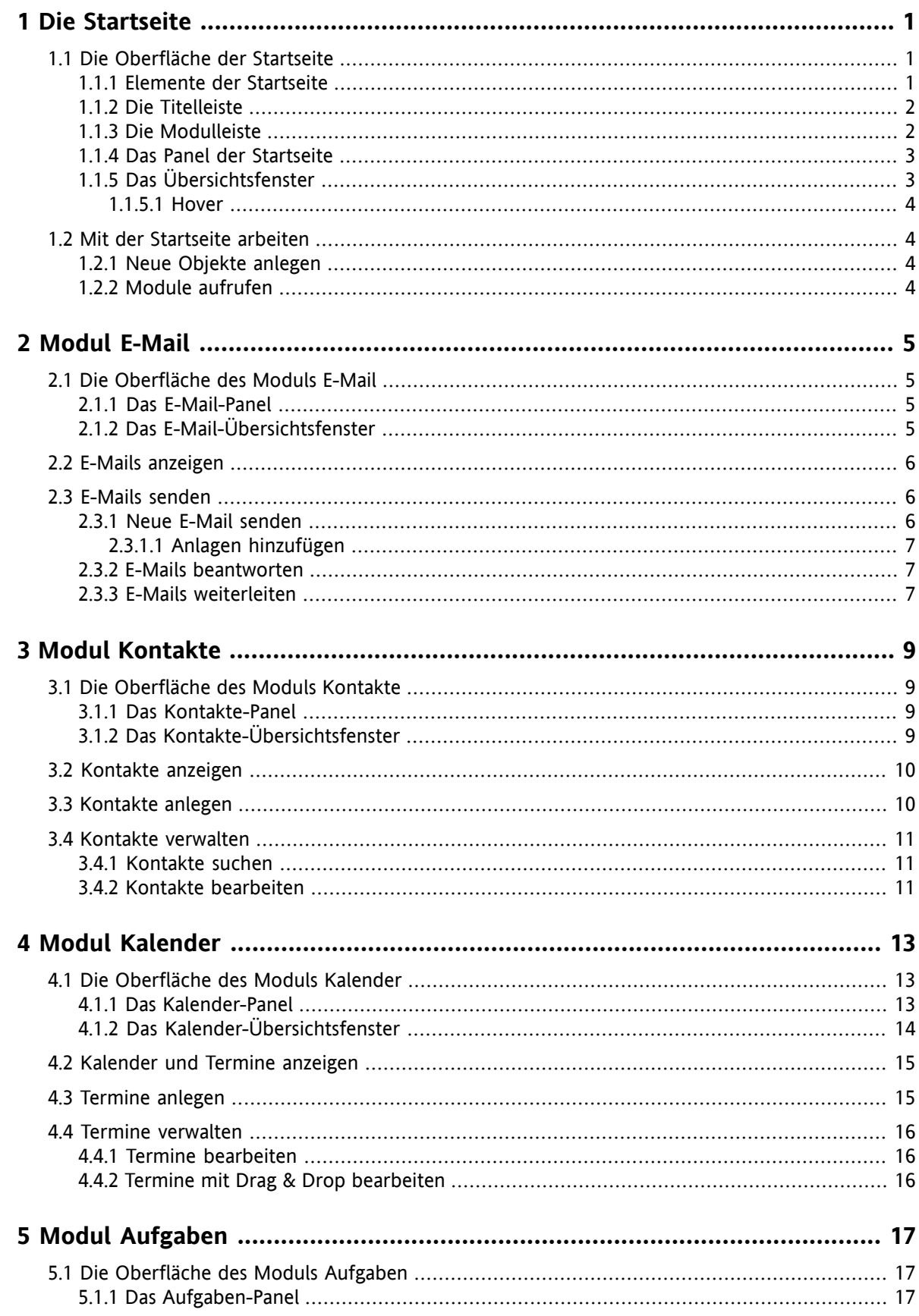

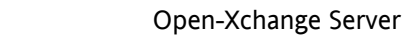

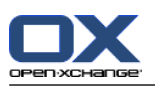

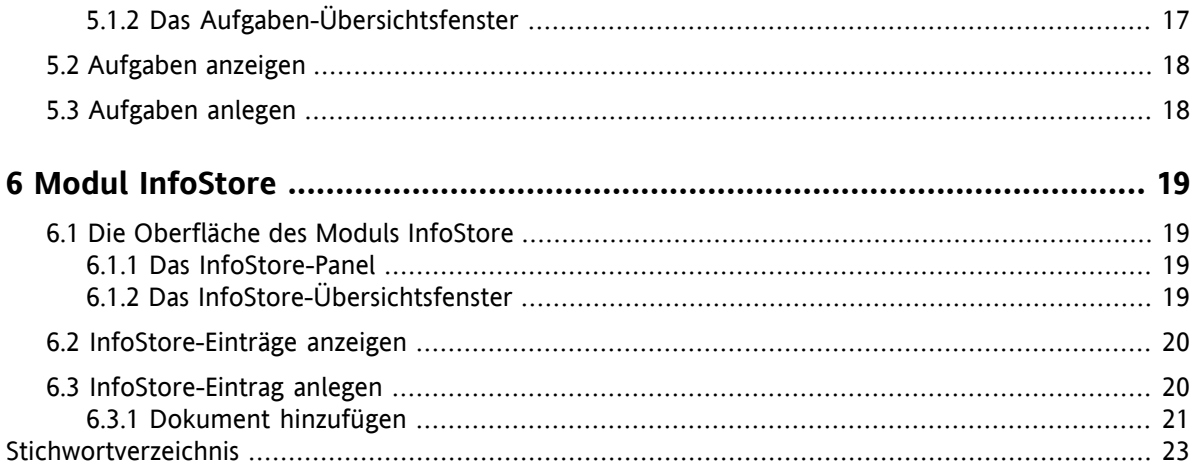

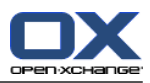

# <span id="page-4-1"></span><span id="page-4-0"></span>**Kapitel 1. Die Startseite**

# <span id="page-4-4"></span>**1.1. Die Oberfläche der Startseite**

<span id="page-4-2"></span>Sobald Sie sich angemeldet haben, wird die Startseite angezeigt.

### <span id="page-4-3"></span>**1.1.1. Elemente der Startseite**

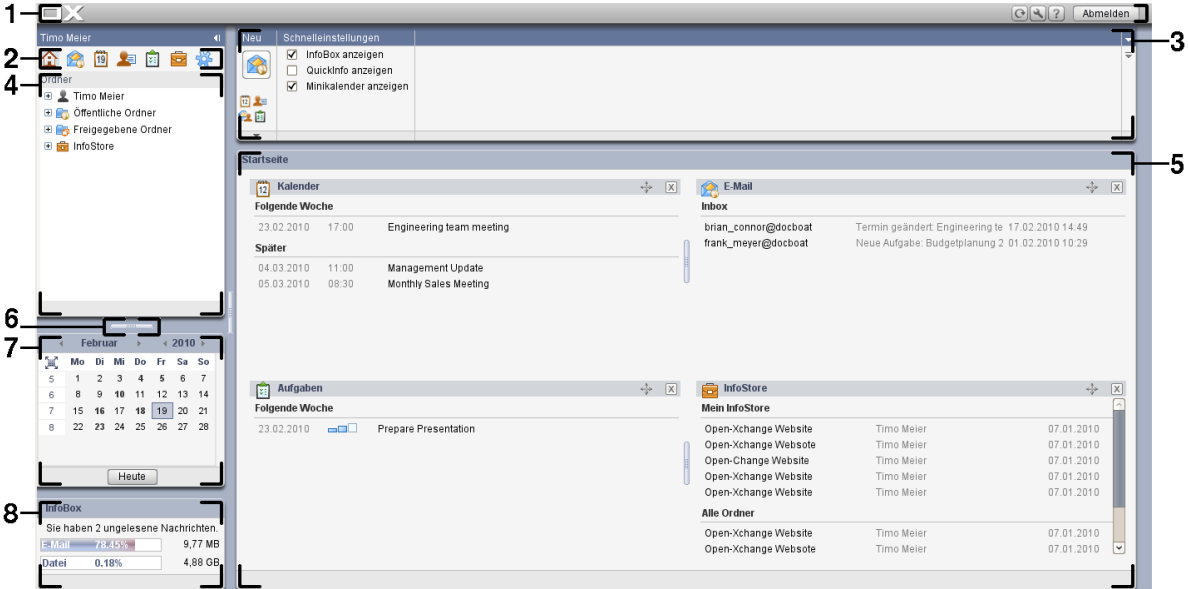

Die Startseite enthält folgende Elemente:

![](_page_4_Picture_302.jpeg)

![](_page_5_Picture_0.jpeg)

# <span id="page-5-0"></span>**1.1.2. Die Titelleiste**

![](_page_5_Picture_298.jpeg)

 $123$ 

<span id="page-5-3"></span>Die Titelleiste enthält folgende Funktionen:

![](_page_5_Picture_299.jpeg)

# <span id="page-5-2"></span><span id="page-5-1"></span>**1.1.3. Die Modulleiste**

![](_page_5_Figure_9.jpeg)

Die Modulleiste enthält folgende Funktionen:

![](_page_5_Picture_300.jpeg)

![](_page_6_Picture_2.jpeg)

### <span id="page-6-2"></span><span id="page-6-0"></span>**1.1.4. Das Panel der Startseite**

![](_page_6_Figure_4.jpeg)

Das Panel der Startseite enthält in mehreren Panel-Abschnitten folgende Funktionen:

![](_page_6_Picture_439.jpeg)

# <span id="page-6-3"></span><span id="page-6-1"></span>**1.1.5. Das Übersichtsfenster**

Das Übersichtsfenster der Startseite enthält mehrere Modulfenster, die verschiedene Einträge anzeigen. Die folgenden Modulfenster werden standardmäßig angezeigt:

![](_page_6_Picture_440.jpeg)

![](_page_7_Picture_0.jpeg)

### <span id="page-7-4"></span><span id="page-7-0"></span>**1.1.5.1. Hover**

![](_page_7_Picture_562.jpeg)

Ein Hover zeigt Detailinformationen zu dem Objekt an, das sich unter dem Mauszeiger befindet.

#### **So zeigen Sie ein Objekt der Startseite im Hover an:**

- **1.** Bewegen Sie den Mauszeiger im Übersichtsfenster auf ein Objekt. Nach einer kurzen Verzögerung öffnet sich der Hover. Er zeigt das Register **Allgemein**.
- <span id="page-7-1"></span>**2.** Wenn Sie weitere Informationen sehen wollen, klicken Sie auf ein anderes Register.
- <span id="page-7-2"></span>**3.** Um den Hover zu schließen, bewegen Sie den Mauszeiger aus dem Hover heraus.

### <span id="page-7-6"></span>**1.2. Mit der Startseite arbeiten**

#### **1.2.1. Neue Objekte anlegen**

Sie können auf der Startseite neue Objekte wie Kontakte, Termine, Aufgaben, InfoStore-Einträge anlegen oder neue E-Mails senden, ohne dazu in das entsprechende Modul zu wechseln.

#### <span id="page-7-3"></span>**So legen Sie ein neues Objekt an:**

Klicken Sie im Panel-Abschnitt **Neu** auf ein Symbol. Ein Fenster zur Eingabe der Daten des neuen Objekts öffnet sich.

<span id="page-7-5"></span>Weitere Informationen zum Anlegen von Objekten finden Sie in den Beschreibungen der Module.

### **1.2.2. Module aufrufen**

Normalerweise werden Sie für das Arbeiten mit der Groupware das passende Modul aufrufen. Hierfür haben Sie mehrere Alternativen.

#### **Um ein Modul aufzurufen, führen Sie eine der folgenden Aktionen aus:**

Klicken Sie in der **Modulleiste** 企業回**车自宣導 auf ein Symbol.** 

Klicken Sie im **Ordnerbaum** auf einen Ordner.

Klicken Sie im **Übersichtsfenster** auf den Titel eines Modulfensters.

Um das Modul **Kalender** aufzurufen, klicken Sie im **Minikalender** auf einen Tag oder auf eine Kalenderwoche.

#### **So kehren Sie zur Startseite zurück:**

Klicken Sie in der **Modulleiste 企業回車會議 auf das Symbol Startseite 企**.

![](_page_8_Picture_0.jpeg)

# <span id="page-8-1"></span><span id="page-8-0"></span>**Kapitel 2. Modul E-Mail**

### **2.1. Die Oberfläche des Moduls E-Mail**

<span id="page-8-2"></span>Um das Modul aufzurufen, klicken Sie in der Modulleiste **and auf das auf das Symbol E-Mail a**.

### <span id="page-8-4"></span>**2.1.1. Das E-Mail-Panel**

![](_page_8_Picture_374.jpeg)

Das E-Mail-Panel enthält in mehreren Panel-Abschnitten folgende Funktionen:

![](_page_8_Picture_375.jpeg)

### <span id="page-8-5"></span><span id="page-8-3"></span>**2.1.2. Das E-Mail-Übersichtsfenster**

Das E-Mail-Übersichtsfenster, Ansicht **H-Split**:

![](_page_8_Picture_376.jpeg)

Das E-Mail-Übersichtsfenster enthält folgende Elemente:

![](_page_8_Picture_377.jpeg)

![](_page_9_Picture_2.jpeg)

### <span id="page-9-0"></span>**2.2. E-Mails anzeigen**

<span id="page-9-3"></span>Die folgenden Ansichten stehen zur Verfügung:

- Die Listenansicht. Sie zeigt die E-Mails eines E-Mail-Ordners in Form einer Tabelle. Sie können die Tabelle sortieren, indem Sie einen Spaltentitel anklicken.
- Die H-Split-Ansicht. Sie zeigt im Übersichtsfenster oben die Listenansicht der E-Mails, unten alle Inhalte der gewählten E-Mail.
- Die V-Split-Ansicht. Sie zeigt im Übersichtsfenster links die Listenansicht der E-Mails, rechts alle Inhalte der gewählten E-Mail.

#### **So zeigen Sie E-Mails an:**

- **1.** Wählen Sie im Ordnerbaum einen E-Mail-Ordner.
- **2.** Klicken Sie im Panel-Abschnitt **Ansicht** auf **H-Split**, **V-Split** oder **Liste**.
- <span id="page-9-1"></span>**3.** Falls Sie **H-Split** oder **V-Split** gewählt haben, wählen Sie in der Listenansicht eine E-Mail.

**Ergebnis:** Der Inhalt der E-Mail wird in mehreren Registern angezeigt.

### **2.3. E-Mails senden**

Sie haben folgende Möglichkeiten:

- neue E-Mail senden
- <span id="page-9-2"></span>▪ E-Mail beantworten
- <span id="page-9-4"></span>▪ E-Mail weiterleiten

### **2.3.1. Neue E-Mail senden**

#### **So senden Sie eine neue E-Mail:**

- **1.** Klicken Sie im Panel-Abschnitt **Neu** auf das Symbol **Neue E-Mail**. Das Fenster **E-Mail** öffnet sich.
- **2.** Wählen Sie eine Absender-Adresse aus.
- **3.** Bestimmen Sie einen oder mehrere Empfänger.
- **4.** Geben Sie einen Betreff an.
- **5.** Erstellen Sie den E-Mail-Text.
- **6.** Verwenden Sie bei Bedarf weitere Optionen:
	- Fügen Sie Anlagen hinzu.
	- Hängen Sie Ihre Visitenkarte an.
	- Geben Sie einen besonderen Absender an.
	- Legen Sie die Wichtigkeit fest.
	- Fordern Sie eine Empfangsbestätigung an.

Details finden Sie in der Benutzeranleitung und in der Online-Hilfe.

**7.** Klicken Sie im Panel auf das Symbol **Senden**. Das Fenster wird geschlossen.

**Ergebnis:** Die E-Mail wird gesendet. Eine Kopie befindet sich im E-Mail-Ordner **Gesendete Objekte**.

**Tipp:** Auch in anderen Modulen können Sie die Funktion **Neue E-Mail** im Panel-Abschnitt **Neu** aufrufen.

![](_page_10_Picture_2.jpeg)

### <span id="page-10-3"></span><span id="page-10-0"></span>**2.3.1.1. Anlagen hinzufügen**

**So fügen Sie im [Fenster](#page-9-2) E-Mail der E-Mail Anlagen hinzu:**

- **1.** Klicken Sie im Panelabschnitt **Anlage** auf **Hinzufügen**. Das Dialogfenster **Anlagen wählen** öffnet sich.
- **2.** Klicken Sie im Dialogfenster **Anlagen wählen** auf **Durchsuchen**. Wählen Sie die Datei, die Sie als Anlage hinzufügen wollen. Schließen Sie das Dateiauswahl-Dialogfenster.
- **3.** Klicken Sie im Dialogfenster **Anlagen wählen** auf **Hinzufügen**. Die Datei wird in das Listenfeld eingetragen.
- **4.** Wenn Sie weitere Anlagen hinzufügen möchten, wiederholen Sie die Schritte 2 3.
- **5.** Wenn Sie eine Anlage entfernen möchten, wählen Sie die Anlage im Listenfeld. Klicken Sie dann auf **Entfernen**.
- <span id="page-10-1"></span>**6.** Klicken Sie im Dialogfenster **Anlagen wählen** auf **OK**.

<span id="page-10-4"></span>**Ergebnis:** Die Dateinamen der Anlagen werden unterhalb des E-Mail-Textes angezeigt.

### **2.3.2. E-Mails beantworten**

#### **So beantworten Sie eine E-Mail:**

- **1.** Wählen Sie in der Ansicht H-Split, V-Split oder Liste eine E-Mail.
- **2.** Klicken Sie im Panelabschnitt **E-Mail** auf **Antworten**. Um auch Empfängern zu antworten, die sich im CC befinden, klicken Sie auf **Allen Antworten**. Das Fenster **E-Mail** öffnet sich.
- **3.** Geben Sie den E-Mail-Text ein.
- **4.** Klicken Sie im Panel auf das Symbol **Senden**. Das Fenster wird geschlossen.

<span id="page-10-2"></span>**Ergebnis:** Die E-Mail wird gesendet. Eine Kopie befindet sich im E-Mail-Ordner **Gesendete Objekte**.

<span id="page-10-5"></span>**Tipp:** Sie können eine E-Mail auch mit Hilfe des Kontextmenüs beantworten. In der Ansicht H-Split oder V-Split können Sie eine E-Mail beantworten, indem Sie im E-Mail-Header auf den Absender klicken.

### **2.3.3. E-Mails weiterleiten**

#### **So leiten Sie eine E-Mail weiter:**

- **1.** Wählen Sie in der Ansicht H-Split, V-Split oder Liste eine E-Mail.
- **2.** Klicken Sie im Panelabschnitt **E-Mail** auf **Weiterleiten**. Das Fenster **E-Mail** öffnet sich.
- **3.** Bestimmen Sie einen oder mehrere Empfänger.
- **4.** Geben Sie den E-Mail-Text ein.
- **5.** Klicken Sie im Panel auf das Symbol **Senden**. Das Fenster wird geschlossen.

**Ergebnis:** Die E-Mail wird gesendet. Eine Kopie befindet sich im E-Mail-Ordner Gesendete Objekte.

**Tipp:** Sie können eine E-Mail auch mit Hilfe des Kontextmenüs weiterleiten.

![](_page_12_Picture_0.jpeg)

# <span id="page-12-1"></span><span id="page-12-0"></span>**Kapitel 3. Modul Kontakte**

# **3.1. Die Oberfläche des Moduls Kontakte**

<span id="page-12-2"></span>Um das Modul aufzurufen, klicken Sie in der Modulleiste @ 8 **@ 3 @ 8 % auf das Symbol Kontakte** 

### <span id="page-12-4"></span>**3.1.1. Das Kontakte-Panel**

![](_page_12_Picture_370.jpeg)

Das Kontakte-Panel enthält in mehreren Panel-Abschnitten folgende Funktionen:

![](_page_12_Picture_371.jpeg)

### <span id="page-12-5"></span><span id="page-12-3"></span>**3.1.2. Das Kontakte-Übersichtsfenster**

Das Kontakte-Übersichtsfenster, Ansicht **Telefonliste**:

![](_page_12_Picture_372.jpeg)

Das Kontakte-Übersichtsfenster enthält folgende Elemente:

![](_page_12_Picture_373.jpeg)

![](_page_13_Picture_2.jpeg)

### <span id="page-13-2"></span><span id="page-13-0"></span>**3.2. Kontakte anzeigen**

Die folgenden Ansichten stehen zur Verfügung:

- Die Telefonliste. Sie zeigt die Kontakte in Form einer Tabelle. Sie können die Tabelle sortieren, indem Sie einen Spaltentitel anklicken.
- Die Adresskartenansicht. Sie zeigt die Kontakte des aktuellen Kontaktordners in Form von Adresskarten.
- Die Detailansicht. Sie zeigt alle Informationen des Kontakts, den Sie in der Ansicht Telefonliste oder Adresskarten gewählt haben.

#### **So zeigen Sie Kontakte an:**

- **1.** Wählen Sie im Ordnerbaum einen Kontaktordner.
- **2.** Klicken Sie im Panel-Abschnitt **Ansicht** auf **Adresskarten** oder **Telefonliste**.
- **3.** Um die Anzeige zu filtern, verwenden Sie die Schnellfilterleiste.
- <span id="page-13-1"></span>**4.** Um alle Details eines Kontakts zu sehen, führen Sie folgende Aktionen aus:

Wählen Sie einen Kontakt.

Klicken Sie im Panel-Abschnitt **Ansicht** auf **Details**.

### <span id="page-13-3"></span>**3.3. Kontakte anlegen**

#### **So legen Sie einen neuen Kontakt an:**

- **1.** Klicken Sie im Panel-Abschnitt **Neu** auf das Symbol **Neuer Kontakt**. Das Fenster **Kontakt** öffnet sich. Das Register **Geschäftlich** ist aktuell.
- **2.** Wählen Sie bei Bedarf einen Kontaktordner, indem Sie auf die Schaltfläche **Ordner** klicken und im Popup-Fenster einen Kontaktordner auswählen.
- **3.** Geben Sie auf dem Register **Geschäftlich** die geschäftlichen Daten des Kontakts ein.
- **4.** Verwenden Sie bei Bedarf weitere Optionen:

Fügen Sie Tags hinzu.

Kennzeichnen Sie den Kontakt bei Bedarf als privat. **Hinweis:** Sie können einen Kontakt nur dann als privat kennzeichnen, wenn Sie den Kontakt in einem persönlichen Kontaktordner erstellen.

Geben Sie bei Bedarf auf dem Register **Privat** die privaten Daten des Kontakts ein. Erstellen Sie bei Bedarf aus dem Geburtsdatum des Kontakts eine Terminserie. Die Terminserie erinnert Sie an den Geburtstag.

Fügen Sie ein Foto hinzu.

Geben Sie auf dem Register **Zusätzlich** weitere Daten des Kontakts ein.

Fügen Sie Anlagen hinzu.

Details finden Sie in der Benutzeranleitung und in der Online-Hilfe.

**5.** Klicken Sie im Panel auf das Symbol **Speichern**. Das Fenster wird geschlossen.

**Ergebnis:** Der Kontakt wird angelegt.

![](_page_14_Picture_2.jpeg)

# <span id="page-14-1"></span><span id="page-14-0"></span>**3.4. Kontakte verwalten**

### <span id="page-14-4"></span>**3.4.1. Kontakte suchen**

Mit Hilfe eines Suchbegriffs können Sie Kontakte im aktuellen Kontaktordner finden. Der Suchbegriff definiert die Zeichenkette, nach der gesucht wird. Das Suchkriterium legt fest, in welchen Kontaktdaten nach dem Suchbegriff gesucht wird.

Folgende Kontaktdaten können Sie als Suchriterium verwenden:

- Vorname, Nachname, angezeigter Name
- E-Mail (geschäftlich), E-Mail (privat), E-Mail (weitere)
- **·** Firma, Abteilung
- Ort, Strasse
- Tags

#### **So suchen Sie nach einem Kontakt:**

- **1.** Wählen Sie im Ordnerbaum den Kontaktordner, den Sie durchsuchen wollen.
- **2.** Wählen Sie die Ansicht Adresskarten oder Telefonliste.
- **3.** Klicken Sie im Panel-Abschnitt **Suchen** links auf den kleinen Pfeil, um ein Suchkriterium oder mehrere Suchkriterien zu wählen.

**Hinweis:** Wenn der Panel-Abschnitt **Suchen** nicht angezeigt wird, klicken Sie im Panel rechts oben auf das Symbol **Schnelleinstellungen** . Aktivieren Sie im Popup-Menü die Suchfunktion.

- **4.** Geben Sie in das Eingabefeld den Suchbegriff ein.
- **5.** Klicken Sie im Panel-Abschnitt **Suchen** auf das Symbol **Suchen** .

<span id="page-14-2"></span>**Ergebnis:** Das Übersichtsfenster zeigt nur die Kontakte, die zum Suchbegriff passen.

#### <span id="page-14-3"></span>**So zeigen Sie alle Kontakte des aktuellen Kontaktordners an:**

Klicken Sie im Panel-Abschnitt **Suchen** auf **Zurücksetzen**.

#### **3.4.2. Kontakte bearbeiten**

#### **So bearbeiten Sie einen Kontakt:**

- **1.** Zeigen Sie einen Kontakt in der Ansicht Detail an oder wählen Sie einen Kontakt in der Ansicht Adresskarten oder Telefonliste.
- **2.** Klicken Sie im Panel-Abschnitt **Kontakte** auf **Bearbeiten**. Das Fenster **Kontakt** öffnet sich.
- **3.** Bearbeiten Sie die Daten des Kontakts.
- **4.** Klicken Sie im Panel auf das Symbol **Speichern**. Das Fenster wird geschlossen.

**Ergebnis:** Der Kontakt wird geändert.

Wenn Sie die Änderungen nicht übernehmen wollen, klicken Sie im Panel-Abschnitt **Fenster** auf **Abbrechen**.

**Tipp:** In den Ansichten Adresskarten oder Telefonliste können Sie Kontakte auch mit Hilfe des Kontextmenüs oder durch einen Doppelklick auf einen Kontakt bearbeiten.

![](_page_16_Picture_0.jpeg)

# <span id="page-16-1"></span><span id="page-16-0"></span>**Kapitel 4. Modul Kalender**

# **4.1. Die Oberfläche des Moduls Kalender**

<span id="page-16-2"></span>Um das Modul aufzurufen, klicken Sie in der Modulleiste 金禽圖 ■圖 ● ※ auf das Symbol Kalender <sup>in</sup>.

### **4.1.1. Das Kalender-Panel**

![](_page_16_Picture_199.jpeg)

<span id="page-16-3"></span>Das Kalender-Panel enthält in mehreren Panel-Abschnitten folgende Funktionen:

![](_page_16_Picture_200.jpeg)

![](_page_17_Picture_2.jpeg)

# <span id="page-17-1"></span><span id="page-17-0"></span>**4.1.2. Das Kalender-Übersichtsfenster**

Das Kalender-Übersichtsfenster, Ansicht **Kalender**, Zeitraum **Woche**:

![](_page_17_Picture_391.jpeg)

Das Kalender-Übersichtsfenster enthält folgende Elemente:

![](_page_17_Picture_392.jpeg)

![](_page_18_Picture_2.jpeg)

### <span id="page-18-2"></span><span id="page-18-0"></span>**4.2. Kalender und Termine anzeigen**

Die folgenden Ansichten stehen zur Verfügung:

- Die Kalenderansicht. Sie zeigt ein Kalenderblatt, das einen bestimmten Zeitraum wie Tag, Woche oder Monat umfasst. Ein Termin wird in Form eines Rechtecks dargestellt.
- Die Teamansicht. Sie zeigt, wann ein Benutzer oder eine Gruppe einen Termin hat oder wann eine Ressource für einen Termin gebucht ist. Ein Benutzer kann Teams erstellen. Nach dem Abmelden bleiben sie erhalten.
- Die Listenansicht. Sie zeigt die Termine eines Zeitraums in Form einer Tabelle.
- Die Detailansicht. Sie zeigt alle Informationen des Termins, den Sie in der Ansicht Kalender oder Liste gewählt haben.

#### **So zeigen Sie einen Kalender und seine Termine an:**

- **1.** Wählen Sie im Ordnerbaum einen Kalenderordner.
- **2.** Klicken Sie im Panel-Abschnitt **Ansicht** auf **Kalender** oder **Liste**.
- **3.** Wählen Sie im Panel-Abschnitt **Zeitraum** einen Zeitraum.
- <span id="page-18-1"></span>**4.** Um alle Details eines Termins zu sehen, führen Sie folgende Aktionen aus:
	- Wählen Sie einen Termin.

Klicken Sie im Panel-Abschnitt **Ansicht** auf **Details**.

### <span id="page-18-3"></span>**4.3. Termine anlegen**

#### **So legen Sie einen neuen Termin an:**

- **1.** Klicken Sie im Panel-Abschnitt **Neu** auf das Symbol **Neuer Termin**. Das Fenster **Termin** öffnet sich. Das Register **Termin** ist aktuell.
- **2.** Wählen Sie bei Bedarf einen Kalenderordner, indem Sie auf die Schaltfläche **Ordner** klicken und im Popup-Fenster einen Kalenderordner auswählen.
- **3.** Geben Sie eine Beschreibung, einen Ort und Anmerkungen zum Termin an.
- **4.** Legen Sie den Terminbeginn und das Terminende fest.
- **5.** Stellen Sie die Terminerinnerung ein.
- **6.** Bestimmen Sie die Anzeige der Verfügbarkeit: Gebucht, Mit Vorbehalt, Geschäftlich unterwegs, Frei.
- **7.** Verwenden Sie bei Bedarf weitere Optionen:
	- Erstellen Sie eine Terminserie.
	- Fügen Sie dem Termin Tags hinzu.
	- Kennzeichnen Sie den Termin bei Bedarf als privat.
	- Fügen Sie weitere Teilnehmer und Ressourcen zum Termin hinzu. Prüfen Sie, ob die Teilnehmer und Ressourcen zu dem Termin verfügbar sind. .
	- Fügen Sie dem Termin Anlagen hinzu.
	- Details finden Sie in der Benutzeranleitung und in der Online-Hilfe.
- **8.** Klicken Sie im Panel auf das Symbol **Speichern**. Das Fenster wird geschlossen.

**Ergebnis:** Der Termin wird angelegt.

![](_page_19_Picture_2.jpeg)

### <span id="page-19-1"></span><span id="page-19-0"></span>**4.4. Termine verwalten**

### <span id="page-19-4"></span>**4.4.1. Termine bearbeiten**

#### **So bearbeiten Sie einen Termin:**

- **1.** Zeigen Sie einen Termin in der Detailansicht an oder wählen Sie einen Termin in der Listenansicht, in einer Kalenderansicht oder in der Teamansicht.
- **2.** Klicken Sie im Panel-Abschnitt **Kalender** auf **Bearbeiten**. Das Fenster **Termin** öffnet sich.
- **3.** Bearbeiten Sie die Daten des Termins. Eine ausführliche Beschreibung der Daten finden Sie in [4.3:](#page-18-1) [Termine](#page-18-1) anlegen.
- **4.** Klicken Sie im Panel auf das Symbol **Speichern**. Das Fenster wird geschlossen.

**Ergebnis:** Der Termin wird geändert.

#### **So bearbeiten Sie den Titel eines Termins:**

- **1.** Wählen Sie einen Termin in einer Kalenderansicht.
- **2.** Klicken Sie auf den Titel des Termins.
- <span id="page-19-2"></span>**3.** Bearbeiten Sie den Titel.
- <span id="page-19-3"></span>**4.** Drücken Sie die Eingabetaste.

### **4.4.2. Termine mit Drag & Drop bearbeiten**

#### **So verschieben Sie einen Termin auf einen anderen Tag:**

- **1.** Zeigen Sie einen Termin in der Kalenderansicht Arbeitswoche, Monat, Woche oder Benutzerdefiniert an.
- **2.** Bewegen Sie den Mauszeiger in das Rechteck, das den Termin darstellt. Der Mauszeiger wird als Hand dargestellt.
- **3.** Ziehen Sie den Termin auf einen anderen Tag im Zeitraster oder auf einen Tag im Minikalender.

**Ergebnis:** Der Termin wird auf den gewählten Tag verschoben.

#### **So ändern Sie die Uhrzeit eines Termins:**

- **1.** Zeigen Sie einen Termin in der Kalenderansicht Tag, Arbeitswoche oder Benutzerdefiniert an.
- **2.** Bewegen Sie den Mauszeiger in das Rechteck, das den Termin darstellt. Der Mauszeiger wird als Hand dargestellt.
- **3.** Ziehen Sie den Termin auf eine andere Uhrzeit im Zeitraster.

**Ergebnis:** Der Termin wird auf die gewählte Uhrzeit verschoben.

#### **So ändern Sie den Beginn oder das Ende eines Termins:**

- **1.** Zeigen Sie einen Termin in der Kalenderansicht Arbeitswoche oder Benutzerdefiniert an.
- **2.** Bewegen Sie den Mauszeiger auf den oberen oder unteren Rand des Rechtecks, das den Termin darstellt. Der Mauszeiger wird als Doppelpfeil dargestellt.
- **3.** Ziehen Sie den Rand nach oben oder nach unten auf eine andere Uhrzeit im Zeitraster.

**Ergebnis:** Der Beginn oder das Ende des Termins werden geändert.

![](_page_20_Picture_0.jpeg)

# <span id="page-20-1"></span><span id="page-20-0"></span>**Kapitel 5. Modul Aufgaben**

# **5.1. Die Oberfläche des Moduls Aufgaben**

<span id="page-20-2"></span>Um das Modul aufzurufen, klicken Sie in der Modulleiste @ 8 **@ 3 @ 3 @ 4** auf das Symbol Aufgaben .

### <span id="page-20-4"></span>**5.1.1. Das Aufgaben-Panel**

![](_page_20_Picture_324.jpeg)

Das Aufgaben-Panel enthält in mehreren Panel-Abschnitten folgende Funktionen:

![](_page_20_Picture_325.jpeg)

### <span id="page-20-5"></span><span id="page-20-3"></span>**5.1.2. Das Aufgaben-Übersichtsfenster**

Das Aufgaben-Übersichtsfenster, Ansicht **Liste**:

![](_page_20_Picture_326.jpeg)

Das Aufgaben-Übersichtsfenster enthält folgende Elemente:

![](_page_20_Picture_327.jpeg)

![](_page_21_Picture_2.jpeg)

### <span id="page-21-2"></span><span id="page-21-0"></span>**5.2. Aufgaben anzeigen**

Die folgenden Ansichten stehen zur Verfügung:

- Die H-Split-Ansicht. Sie zeigt im Übersichtsfenster oben die Listenansicht der Aufgaben, unten alle Informationen zur der gewählten Aufgabe.
- Die Listenansicht. Sie zeigt die Aufgaben in Form einer Tabelle.

#### **So zeigen Sie Aufgaben an:**

- **1.** Wählen Sie im Ordnerbaum einen Aufgabenordner.
- **2.** Klicken Sie im Panel-Abschnitt **Ansicht** auf **H-Split** oder **Liste**.
- <span id="page-21-1"></span>**3.** Falls Sie **H-Split** gewählt haben, wählen Sie in der Listenansicht eine Aufgabe.

<span id="page-21-3"></span>**Ergebnis:** Der Inhalt der gewählten Aufgabe wird in mehreren Registern angezeigt.

### **5.3. Aufgaben anlegen**

#### **So legen Sie eine neue Aufgabe an:**

- **1.** Klicken Sie im Panel-Abschnitt **Neu** auf das Symbol **Neue Aufgabe**. Das Fenster **Aufgabe** öffnet sich. Das Register **Aufgabe** ist aktuell.
- **2.** Wählen Sie bei Bedarf einen Aufgabenordner, indem Sie auf die Schaltfläche **Ordner** klicken und im Popup-Fenster einen Aufgabenordner auswählen.
- **3.** Geben Sie einen Betreff und Anmerkungen zur Aufgabe ein.
- **4.** Bestimmen Sie die Wichtigkeit der Aufgabe.
- **5.** Bestimmen Sie den Fälligkeitstermin und den Aufgabenbeginn.
- **6.** Stellen Sie die Aufgabenerinnerung ein.
- **7.** Verwenden Sie bei Bedarf weitere Optionen:
	- Kennzeichnen Sie die Aufgabe als privat.
	- Erstellen Sie eine Aufgabenserie.
	- Fügen Sie der Aufgabe Tags hinzu.
	- Legen Sie Details zur Aufgabe fest.
	- Fügen Sie der Aufgabe weitere Teilnehmer hinzu.
	- Fügen Sie der Aufgabe Anlagen hinzu.

Details finden Sie in der Benutzeranleitung und in der Online-Hilfe.

**8.** Klicken Sie im Panel auf das Symbol **Speichern**. Das Fenster wird geschlossen.

**Ergebnis:** Die Aufgabe wird angelegt. Der Bearbeitungsstatus wird auf **Nicht begonnen** bzw. **0 % abgeschlossen** eingestellt.

Auch in anderen Modulen können Sie die Funktion **Neue Aufgabe** im Panel-Abschnitt **Neu** aufrufen. In der Ansicht H-Split oder Liste doppelklicken Sie in einen freien Bereich. Das Fenster **Aufgabe** öffnet sich.

![](_page_22_Picture_0.jpeg)

# <span id="page-22-1"></span><span id="page-22-0"></span>**Kapitel 6. Modul InfoStore**

# **6.1. Die Oberfläche des Moduls InfoStore**

<span id="page-22-2"></span>Um das Modul aufzurufen, klicken Sie in der Modulleiste @ 8 **@ 3 @ 8 % auf das Symbol InfoStore .** 

### <span id="page-22-4"></span>**6.1.1. Das InfoStore-Panel**

![](_page_22_Picture_336.jpeg)

Das InfoStore-Panel enthält in mehreren Panel-Abschnitten folgende Funktionen:

![](_page_22_Picture_337.jpeg)

### <span id="page-22-5"></span><span id="page-22-3"></span>**6.1.2. Das InfoStore-Übersichtsfenster**

Das InfoStore-Übersichtsfenster, Ansicht **Liste**:

![](_page_22_Picture_338.jpeg)

Das InfoStore-Übersichtsfenster enthält folgende Elemente:

![](_page_22_Picture_339.jpeg)

![](_page_23_Picture_2.jpeg)

### <span id="page-23-0"></span>**6.2. InfoStore-Einträge anzeigen**

<span id="page-23-2"></span>Die folgenden Ansichten stehen zur Verfügung:

- Die H-Split-Ansicht. Sie zeigt im Übersichtsfenster oben die Listenansicht der InfoStore-Einträge, unten alle Informationen zum gewählten InfoStore-Eintrag.
- Die Listenansicht. Sie zeigt die InfoStore-Einträge in Form einer Tabelle.

#### **So zeigen Sie InfoStore-Einträge an:**

- **1.** Wählen Sie im Ordnerbaum einen InfoStore-Ordner.
- **2.** Klicken Sie im Panel-Abschnitt **Ansicht** auf **H-Split** oder **Liste**.
- <span id="page-23-1"></span>**3.** Falls Sie **H-Split** gewählt haben, wählen Sie in der Listenansicht einen InfoStore-Eintrag. **Ergebnis:** Der Inhalt des gewählten InfoStore-Eintrags wird in mehreren Registern angezeigt.

### <span id="page-23-3"></span>**6.3. InfoStore-Eintrag anlegen**

#### **So legen Sie einen neuen InfoStore-Eintrag an:**

- **1.** Klicken Sie im Panel-Abschnitt **Neu** auf das Symbol **Neuer InfoStore-Eintrag**. Das Fenster **InfoStore-Eintrag** öffnet sich.
- **2.** Wählen Sie bei Bedarf einen InfoStore-Ordner, indem Sie auf die Schaltfläche **Ordner** klicken und im Popup-Fenster einen InfoStore-Ordner auswählen.
- **3.** Geben Sie in das Feld **Titel** einen Titel ein.
- **4.** Verwenden Sie je nach Bedarf die folgenden Optionen.

Fügen Sie ein Lesezeichen für eine Webseite hinzu, indem Sie in das Feld **Link/URL** eine Internetadresse eingeben. **Tipp:** Kopieren Sie die Internetadresse aus der Adressleiste des Browsers in das Feld.

Fügen Sie ein Dokument hinzu.

Fügen Sie Tags hinzu.

Geben Sie Anmerkungen ein.

Details finden Sie in der Benutzeranleitung und in der Online-Hilfe.

**5.** Klicken Sie im Panel auf das Symbol **Speichern**. Das Fenster wird geschlossen.

**Ergebnis:** Der InfoStore-Eintrag wird angelegt.

Auch in anderen Modulen können Sie die Funktion **Neuer InfoStore-Eintrag** im Panel-Abschnitt **Neu** aufrufen.

In der Ansicht H-Split oder Liste doppelklicken Sie in einen freien Bereich. Das Fenster **InfoStore-Eintrag** öffnet sich.

![](_page_24_Picture_2.jpeg)

### <span id="page-24-1"></span><span id="page-24-0"></span>**6.3.1. Dokument hinzufügen**

#### **So fügen Sie im Fenster InfoStore-Eintrag dem InfoStore-Eintrag ein Dokument hinzu:**

- **1.** Klicken Sie auf die Schaltfläche **Datei**.
- **2.** Klicken Sie auf die Schaltfläche **Durchsuchen**.
- **3.** Wählen Sie die Datei, die Sie als Anlage hinzufügen wollen. Schließen Sie das Dateiauswahl-Dialogfenster.
- **4.** Klicken Sie im Panel auf das Symbol **Speichern**. Das Fenster **Anmerkungen zur Version** öffnet sich.
- **5.** Geben Sie im Fenster **Anmerkungen zur Version** bei Bedarf eine Anmerkung ein. Klicken Sie auf **OK**. Wenn Sie keinen Kommentar eingeben möchten, klicken Sie auf **Kein Kommentar**.

**Ergebnis:** Das Dokument wird auf den Server übertragen. Sobald der Vorgang abgeschlossen ist, wird das Fenster **InfoStore-Eintrag** geschlossen.

![](_page_26_Picture_0.jpeg)

# <span id="page-26-0"></span>**Stichwortverzeichnis**

# **A**

Anlagen hinzufügen E-Mails, [7](#page-10-3) Anzeigen Aufgaben, [18](#page-21-2) E-Mails, [6](#page-9-3) InfoStore-Einträge, [20](#page-23-2) Kalender und Termine, [15](#page-18-2) Kontakte, [10](#page-13-2) Aufgaben, [17](#page-20-1) anlegen, [18](#page-21-3) anzeigen, [18](#page-21-2)

# **B**

Beantworten E-Mails, [7](#page-10-4) Bearbeiten Kontakte, [11](#page-14-3) Termine, [16](#page-19-3)

# **E**

E-Mail, [5](#page-8-1) Anlagen hinzufügen, [7](#page-10-3) Anzeigen, [6](#page-9-3) beantworten, [7](#page-10-4) Risiken minimieren, [6](#page-9-3) senden, [6](#page-9-4) Weiterleiten, [7](#page-10-5)

# **H**

Hover, [4](#page-7-4) Startseite, [4](#page-7-4)

### **I**

InfoStore, [19](#page-22-1) anzeigen von Einträgen, [20](#page-23-2) Eintrag anlegen, [20](#page-23-3) InfoStore-Eintrag anlegen, [20](#page-23-3) Dokument hinzufügen, [21](#page-24-1)

### **K**

Kalender, [13](#page-16-1) anzeigen, [15](#page-18-2) Kontakte, [9](#page-12-1) anlegen, [10](#page-13-3) anzeigen, [10](#page-13-2) bearbeiten, [11](#page-14-3) suchen, [11](#page-14-4)

### **M**

Mail

siehe E-Mail, [5](#page-8-1) Modul Aufgaben, [17](#page-20-1) Panel, [17](#page-20-4) Übersichtsfenster, [17](#page-20-5) Modul E-Mail, [5](#page-8-1) Panel, [5](#page-8-4) Übersichtsfenster, [5](#page-8-5) Modul InfoStore, [19](#page-22-1) Panel, [19](#page-22-4) Übersichtsfenster, [19](#page-22-5) Modul Kalender, [13](#page-16-1) Panel, [13](#page-16-3) Übersichtsfenster, [14](#page-17-1) Modul Kontakte, [9](#page-12-1) Panel, [9](#page-12-4) Übersichtsfenster, [9](#page-12-5) Module Aufgaben, [17](#page-20-1) aufrufen, [4](#page-7-5) E-Mail, [5](#page-8-1) InfoStore, [19](#page-22-1) Kalender, [13](#page-16-1) Kontakte, [9](#page-12-1) Startseite, [1](#page-4-1) Modulleiste, [2](#page-5-2)

### **N**

Neu Aufgabe, [18](#page-21-3) E-Mail, [6](#page-9-4) InfoStore-Eintrag, [20](#page-23-3) Kontakt , [10](#page-13-3) Termin, [15](#page-18-3)

### **P**

Panel Modul Aufgaben, [17](#page-20-4) Modul E-Mail, [5](#page-8-4) Modul InfoStore, [19](#page-22-4) Modul Kalender, [13](#page-16-3) Modul Kontakte, [9](#page-12-4) Startseite, [3](#page-6-2)

# **S**

Schnellfilterleiste, [9](#page-12-5) Senden E-Mails, [6](#page-9-4) Startseite, [1](#page-4-1) anlegen von Objekten, [4](#page-7-6) aufrufen von Modulen, [4](#page-7-5) Elemente, [1](#page-4-3) Hover, [4](#page-7-4) Modulleiste, [2](#page-5-2) Oberfläche, [1](#page-4-4) Panel, [3](#page-6-2) Titelleiste, [2](#page-5-3)

![](_page_27_Picture_1.jpeg)

Übersichtsfenster, [3](#page-6-3) Suchen Kontakte, [11](#page-14-4)

# **T**

Termine, [13](#page-16-1) anlegen, [15](#page-18-3) anzeigen, [15](#page-18-2) bearbeiten, [16](#page-19-4) bearbeiten mit Drag & Drop, [16](#page-19-3) Titel bearbeiten, [16](#page-19-4) Titelleiste, [2](#page-5-3)

# **U**

Übersichtsfenster Modul Aufgaben, [17](#page-20-5) Modul E-Mail, [5](#page-8-5) Modul InfoStore, [19](#page-22-5) Modul Kalender, [14](#page-17-1) Modul Kontakte, [9](#page-12-5)

### **W**

Weiterleiten E-Mail, [7](#page-10-5)